# A. Trier les informations

# 1. Classer les données sur un niveau

Lorsque vous utilisez des listes d'informations comportant de nombreuses lignes, il est possible que vous ayez besoin d'effectuer un tri sur un champ particulier. Quelle que soit l'information contenue dans ce champ (texte, nombre, date…), un tri croissant ou décroissant sera possible si vous respectez quelques règles simples.

- y En général, il vaut mieux éviter que des cellules soient fusionnées à l'intérieur d'une liste. Afin que le tri soit réalisable, si votre liste contient des cellules fusionnées, veillez à ce que chaque groupe de cellules fusionnées ait la même taille que le plus grand groupe.
- y N'effectuez pas de tri sur une colonne contenant des formules qui font référence à des données situées sur une autre ligne que celle de la formule.
- ▶ Lorsque vous triez sur des textes, vérifiez que vos données sont bien stockées en tant que texte.
- y De la même manière, lorsque vous triez sur des nombres, vérifiez que vos données sont bien stockées en tant que nombre.
- ▶ Par sécurité, affichez les lignes et colonnes éventuellement masquées.
- y Vérifiez qu'aucune colonne vide n'est présente dans le tableau.

Nos premières manipulations vont être effectuées sur le fichier TRIS.xlsx.

b Ouvrez le fichier TRIS.xlsx.

La feuille Factures de ce fichier contient la liste des factures clients émises par une société de vente de produits bureautiques. La colonne H contient une formule qui calcule la différence entre la date de règlement et la date d'échéance. Les valeurs négatives indiquent que la facture a été réglée en avance, les valeurs positives indiquent que la facture a été réglée en retard.

Si une facture n'est pas réglée, le décalage est calculé par rapport à la date du jour.

**Tableaux de synthèse et tableaux de bord<br>Traitez et analysez de gros volumes de données avec Excel 2016** 

Certaines lignes ont été placées manuellement en police rouge, ceci afin de suivre certains clients.

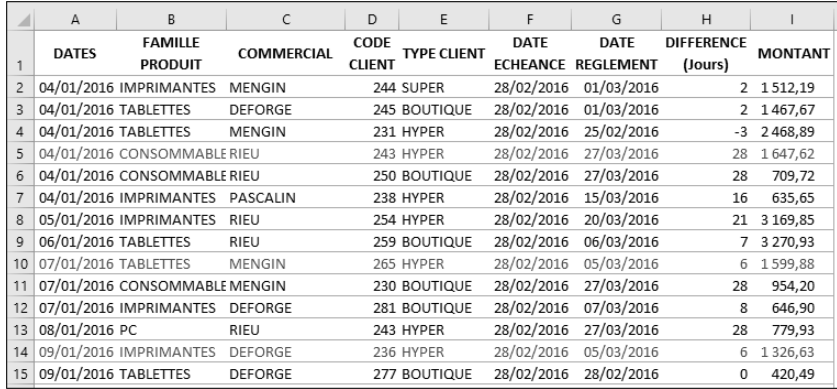

Cette liste est classée par dates de factures croissantes (colonne A). Nous allons la reclasser par familles de produits.

## a. Trier des textes par ordre alphabétique

- b Cliquez sur une cellule de la colonne sur laquelle vous souhaitez effectuer le tri, en B2 par exemple.
- b Onglet Accueil groupe Édition, cliquez sur le bouton Trier et filtrer.

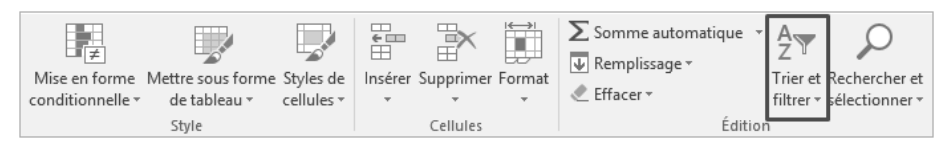

b Sélectionnez l'option Trier de A à Z.

Le tableau est automatiquement reclassé. Vous pouvez remarquer que chaque famille de produits est classée par dates croissantes. L'action de trier par famille a conservé dans chaque famille le classement par dates croissantes. Ceci parce que plusieurs dates sont incluses dans la même famille.

G*Lorsque vous venez d'effectuer un tri et que le résultat ne vous convient pas, utilisez le raccourci-clavier*  $\overline{\text{Ctri}}$  *Z* pour revenir à l'état précédent de votre liste.

Notre fichier comportant une colonne listant les dates de factures, il sera toujours possible de revenir à l'état initial en effectuant un tri sur cette colonne, même si plusieurs tris successifs ont été appliqués à la base. Cependant, dans le cas où votre liste de données importées ne comporte aucun tri, il sera pratiquement impossible de revenir à l'ordre originel.

Une petite astuce vous permettra en cas de besoin de toujours revenir au premier état de votre liste :

- $\mathcal B$  Revenez tout d'abord au fichier tel qu'il était classé initialement en effectuant  $\mathbb C$  Z.
- b Insérez une colonne vierge à gauche de la première colonne de votre liste ; dans notre base de données, cliquez sur le A de la colonne A puis effectuez au clavier  $\lfloor \frac{\text{C} \text{tr} \cdot \text{l}}{r} \rfloor$  +.
- b Saisissez un titre puis saisissez en A2 la formule =ligne().
- b Dupliquez cette formule sur toute la hauteur de votre liste en effectuant un double clic sur la poignée de recopie.

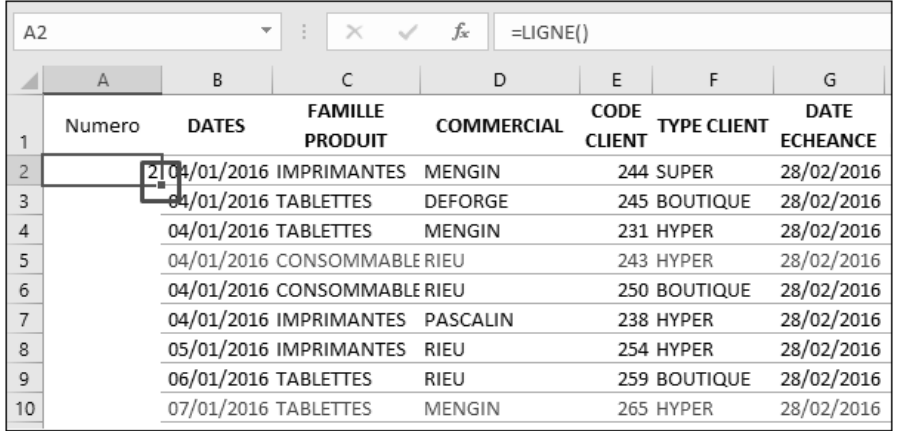

La formule est recopiée et la plage est automatiquement sélectionnée.

- B Effectuez Ctrl C au clavier pour copier ces données.
- b Effectuez un clic droit dans la cellule A2 puis, dans Options de collage, sélectionnez

l'option 123 (Coller des valeurs).

**Tableaux de synthèse et tableaux de bord<br>7016 Traitez et analysez de gros volumes de données avec Excel 2016** 

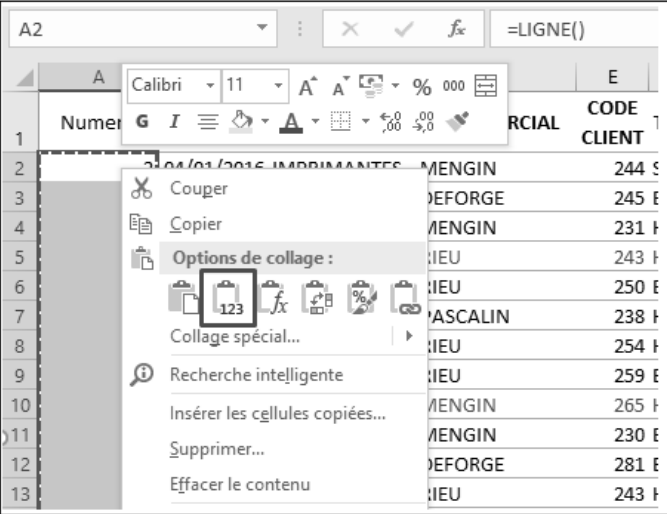

Appuyez sur la touche Echap pour terminer la copie.

Les formules sont maintenant remplacées par leurs résultats. Quels que soient les tris successifs que vous pourrez réaliser, un tri croissant sur cette colonne reviendra toujours à l'ordre initial de votre liste.

#### b. Trier des valeurs numériques par ordre décroissant

Le précédent tri effectué consistait à classer des textes par ordre alphabétique. Nous allons maintenant classer nos factures du plus gros montant au plus petit montant. La technique est similaire à la manipulation effectuée précédemment.

- b Positionnez votre curseur dans la colonne J.
- b Onglet Accueil groupe Édition, cliquez sur le bouton Trier et filtrer.
- b Sélectionnez l'option Trier du plus grand au plus petit.

Excel a reconnu automatiquement que la colonne comportait des valeurs numériques et a adapté automatiquement le menu.

Les plus gros montants sont maintenant situés sur les premières lignes de notre liste.

#### c. Trier des dates de la plus ancienne à la plus récente

Le dernier type de données présent dans notre fichier est le type Date. Un tri sur des dates s'effectue de manière identique aux autres tris.

- b Positionnez votre curseur dans la colonne B.
- b Onglet Accueil groupe Édition, cliquez sur Trier et filtrer.

b Sélectionnez l'option Trier du plus ancien au plus récent.

Excel a de nouveau reconnu automatiquement que la colonne comportait des dates et a encore adapté automatiquement le menu.

Les dates les plus anciennes sont affichées sur les premières lignes de notre liste. Les valeurs de la colonne A doivent être croissantes.

### d. D'autres méthodes de tris

Pour appliquer les méthodes de classement précédentes, nous avons utilisé l'onglet Accueil. Vous disposez de deux autres possibilités pour trier vos données.

- ► En utilisant l'onglet Données.
- $\blacktriangleright$  En utilisant les menus contextuels.

L'onglet Données intègre des options de tri dans le groupe Trier et filtrer.

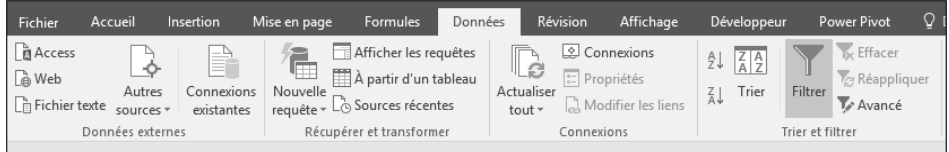

- b Pour effectuer un tri, positionnez votre curseur dans la colonne à trier.
- $\circledast$  Cliquez directement sur l'un des deux boutons de tri  $\left\lfloor \frac{\mathbb{A}}{\mathbb{A}} \right\rfloor$  ou  $\left\lfloor \frac{\mathbb{A}}{\mathbb{A}} \right\rfloor$

Ceci est instantané car Excel n'affiche pas de sous-menu.

La dernière méthode pour trier des tableaux est d'utiliser le clic droit de la souris (menu contextuel).

- b Effectuez un clic droit sur une valeur de la colonne à trier
- b Dans le menu contextuel, pointez l'option Trier.

Un sous-menu apparaît avec les options de tri. Ce menu présente ses options en fonction du type de données présentes dans la colonne à trier.

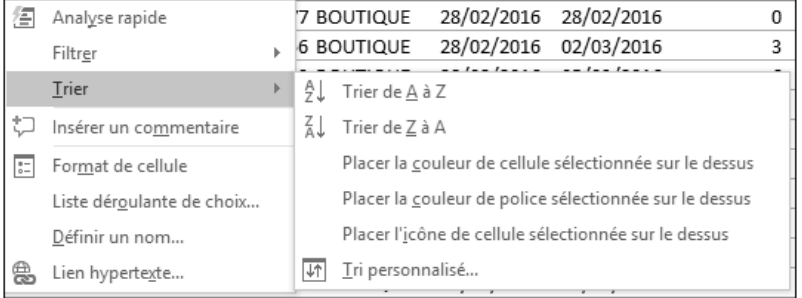

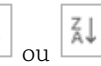

**Tableaux de synthèse et tableaux de bord** 72 Traitez et analysez de gros volumes de données avec Excel 2016

Les deux premières modalités correspondent aux tris que nous avons déjà réalisés. Ces tris ont été effectués par rapport aux contenus des cellules.

Excel permet aussi d'effectuer des tris par rapport à la mise en forme des cellules, que cette mise en forme soit manuelle ou bien définie par une mise en forme conditionnelle.

Lorsque vous avez appliqué une couleur de remplissage à des cellules, l'option Placer la couleur de cellule sélectionnée sur le dessus positionne en haut de tableau les cellules dont la couleur de remplissage correspond à la cellule sur laquelle vous avez cliqué. L'option Placer la couleur de police sélectionnée sur le dessus réalise le même type de tri mais en fonction de la couleur de police.

La dernière option est relative à une mise en forme conditionnelle et sera étudiée plus loin dans cet ouvrage.

#### e. Trier une colonne sans modifier l'ordre des autres colonnes

Dans quelques rares cas, vous aurez peut-être besoin de trier les données d'une colonne sans impacter l'ordre des colonnes adjacentes. Manipulez cette fonctionnalité avec précaution car cela peut engendrer des résultats inattendus et erronés. Nous vous exposons ci-après la technique à employer.

- b Pour préciser à Excel quelle colonne trier, cliquez sur la cellule de titre de la colonne puis effectuez au clavier  $\boxed{\text{cm}}$   $\boxed{\cdot}$ . Ceci doit sélectionner toutes les données de la colonne concernée.
- b Onglet Données groupe Trier et filtrer cliquez sur l'un des deux boutons de tri. La boîte de dialogue Attention s'affiche.

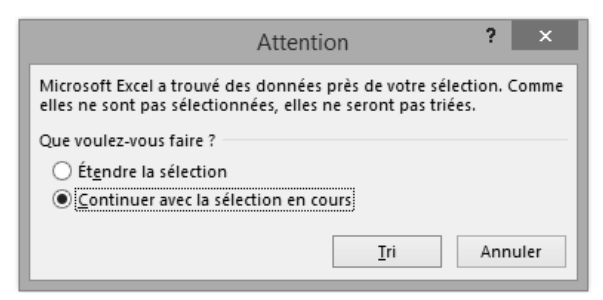

- b Sélectionnez l'option Continuer avec la sélection en cours.
- b Cliquez sur le bouton Tri.

Seule la colonne sélectionnée est triée, les colonnes adjacentes ne sont pas modifiées.